## **PRIMERGY**

**RX4770 M6 / RX2540 M6 / RX2530 M6 / CX2550 M6 / CX2560 M6 / RX2530 M7 / RX2540 M7 / TX2550 M7/ CX2550 M7 / CX2560 M7 / RX4770 M7 / RX2450 M1/ RX2450 M2 / RX1440 M2** 対応

# **Windows OS** の手動インストール

# <span id="page-1-0"></span>本書をお読みになる前に

## 本書の表記

■本文中の記号

本文中に記載されている記号には、次のような意味があります。

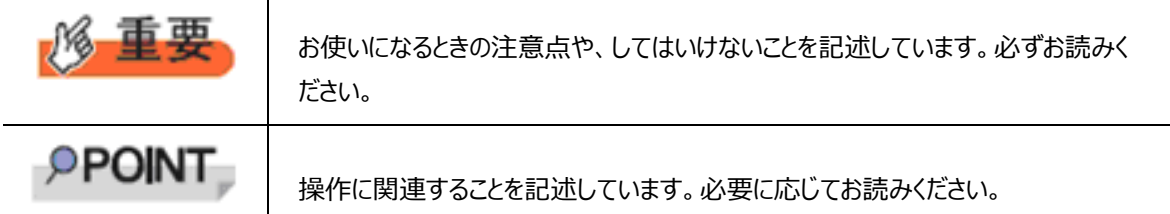

■キーの表記と操作方法

本文中のキーの表記は、キーボードに書かれているすべての文字を記述するのではなく、説明に必要な文字を次のように 記述しています。

例:【Ctrl】キー、【Enter】キー、【→】キーなど

また、複数のキーを同時に押す場合には、次のように「+」でつないで表記しています。

**例: 【Ctrl】+【F3】キー、【Shift】+【↑】キーなど** 

■DVD-ROM ドライブの表記について

本書では、DVD-ROMドライブを「DVDドライブ」と表記しています。

■コマンド入力 (キー入力)

本文中では、コマンド入力を次のように表記しています。

diskcopy a: a:

↑ ↑

- ↑ の箇所のように文字間隔を空けて表記している部分は、【Space】キーを 1 回押してください。
- 使用する OS が Windows または DOS の場合は、コマンド入力を英大文字、英小文字のどちらで入力しても かまいません。
- ・ お使いの環境によって、「¥」が「\」と表示される場合があります。
- DVD ドライブのドライブ文字は、お使いの環境によって異なるため、本書では[DVD ドライブ]で表記しています。入 力の際は、お使いの環境に合わせて、ドライブ文字を入力してください。 [DVD ドライブ] :¥setup.exe

■画面例およびイラストについて

表記されている画面およびイラストは一例です。実際に表示される画面やイラスト、およびファイル名などが異なることがあ ります。また、このマニュアルに表記されているイラストは説明の都合上、本来接続されているケーブル類を省略しているこ とがあります。

■他のマニュアルの表記

本文中では、本書以外のマニュアルを『(マニュアル名称)』と表記しています。

■連続する操作の表記

本文中の操作手順において、連続する操作手順を、「→」でつないで表記しています。

例:「スタート」ボタンをクリックし、「すべてのプログラム(またはプログラム)」をポイントし、「アクセサリ」をクリックする操 作

・「スタート」ボタン→「すべてのプログラム」→「アクセサリ」の順にクリックします。

本書をお読みになる前に

### ■製品の呼び方

本文中の製品名称を、次のように略して表記します。

#### 製品名称の略称

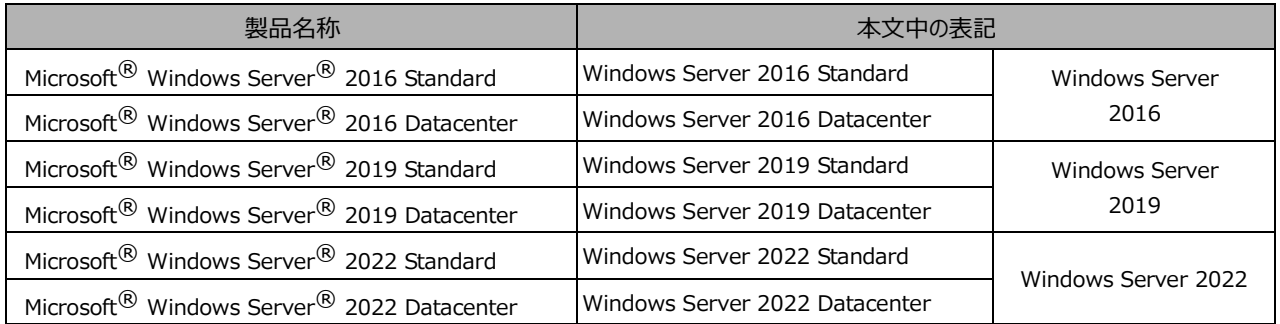

対応状況については、当社ホームページに随時最新情報を掲載しています。ご確認ください。

[\(https://www.fujitsu.com/jp/products/computing/servers/primergy/software/windows/suppo](https://jp.fujitsu.com/platform/server/primergy/software/windows/support/) [rt/\)](https://jp.fujitsu.com/platform/server/primergy/software/windows/support/)

### ■商標

Microsoft、Windows、Windows Server は、米国Microsoft Corporation の米国およびその他の国における登録 商標または商標です。

インテル、Intel は、アメリカ合衆国およびその他の国におけるIntel Corporation またはその子会社の商標または登録商 標です。

その他の各製品名は、各社の商標、または登録商標です。

Copyright 2024 Fsas Technologies Inc.

<span id="page-4-0"></span>旦次

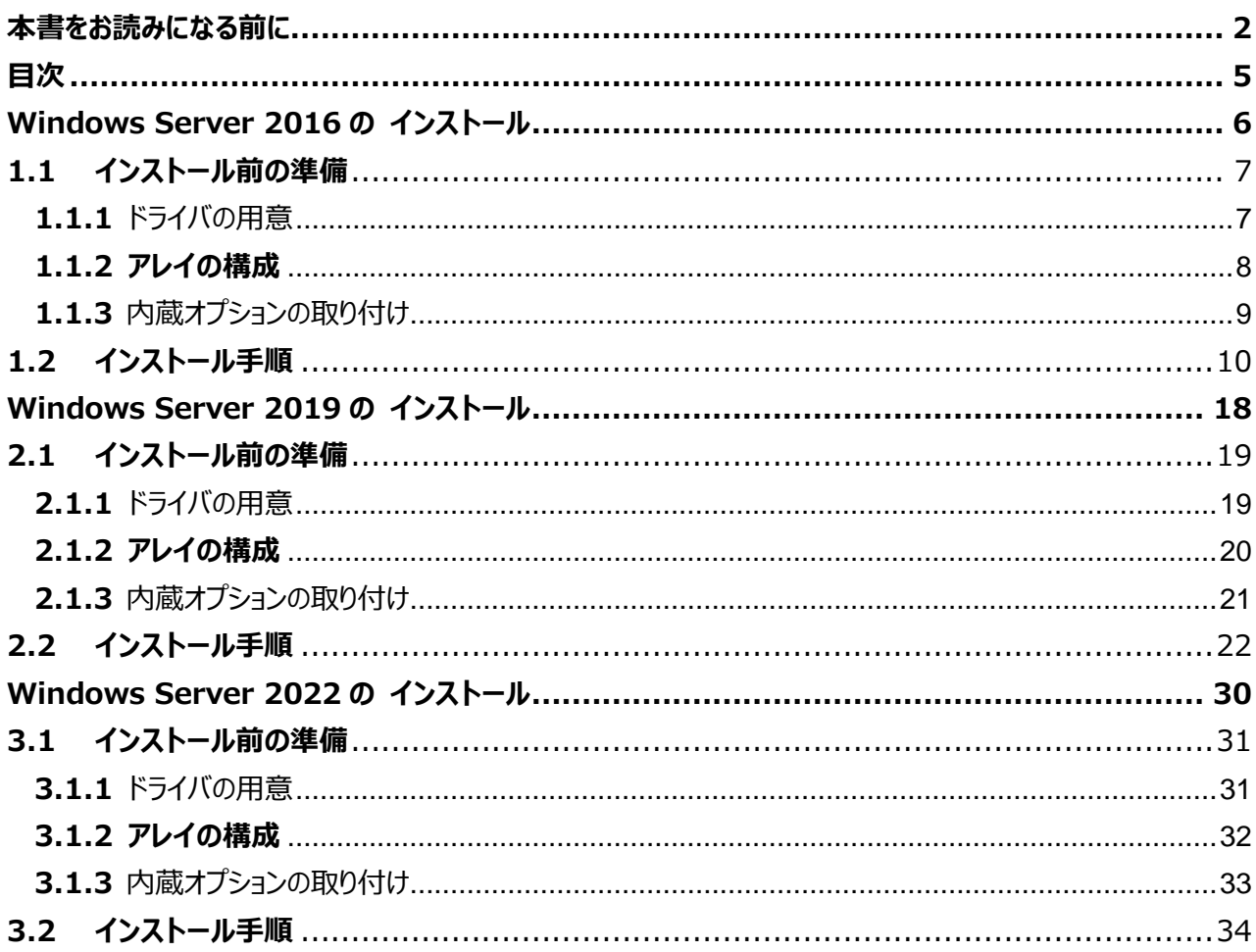

# **第 1 章**

# <span id="page-5-0"></span>**Windows Server 2016 の インストール**

手動で **Windows Server 2016** をインストールする 手順を説明します。

1.1 インストール前の準備 1.2 インストール手順

[ 注] Windows Server 2016 の対応状況について

当社ホームページ ([https://www.fujitsu.com/jp/products/computing/servers/primergy/software/windows/](https://jp.fujitsu.com/platform/server/primergy/software/windows/support/)) に随時最 新情報を掲載しておりますので、ご確認ください。

# **1.1 インストール前の準備**

<span id="page-6-0"></span>インストールを開始する前に必要な準備について説明します。

## <span id="page-6-1"></span>**1.1.1** ドライバの用意

インストールに必要なドライバをあらかじめ用意します。

· Web ([https://www.fujitsu.com/jp/products/computing/servers/primergy/downloads/](https://jp.fujitsu.com/platform/server/primergy/downloads/)) からダ ウンロードしてドライバインストール用の媒体を作成してください。

 ハードウェアの構成及び OS により必要なドライバが異なります。ご使用の構成をご確認のうえ、ドライバをご用意くださ い。

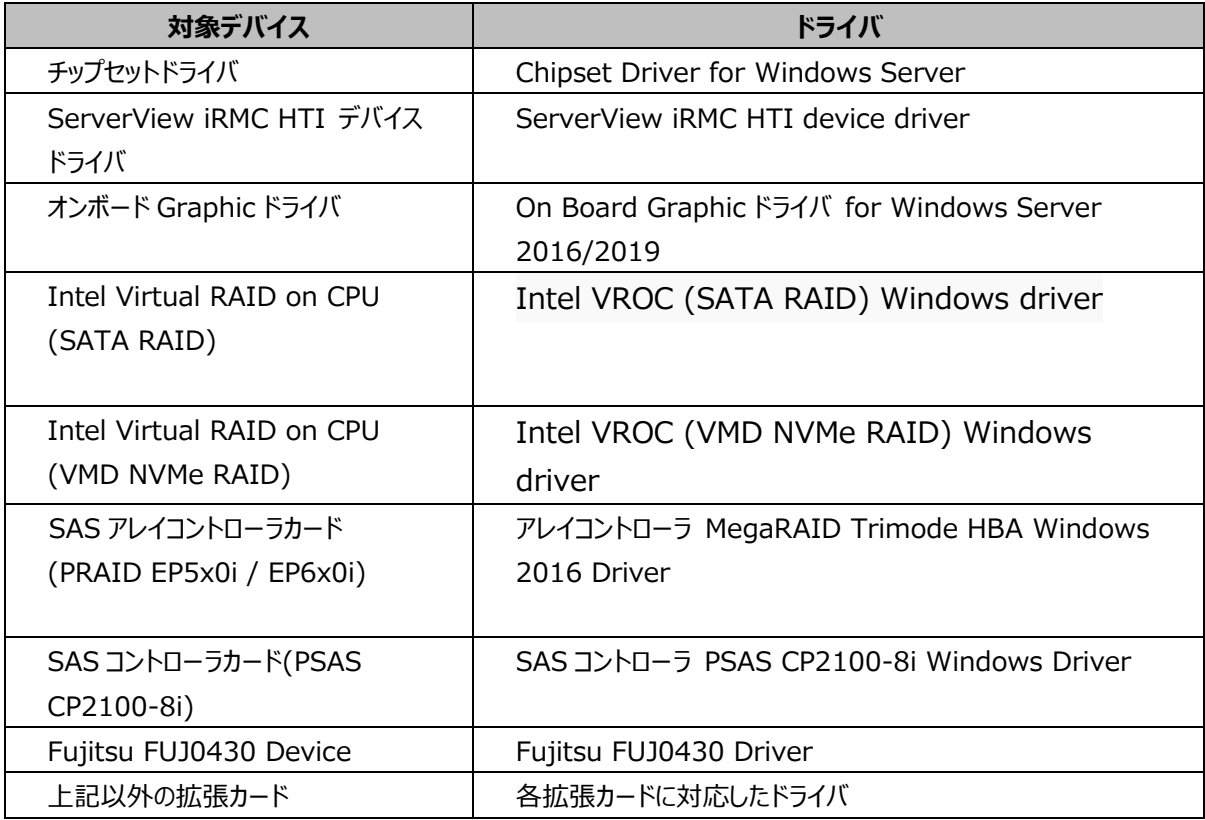

※ドライバは随時更新されます。

ファイルをダウンロードする<br>↓<u>カートに入れず直接ダウ</u>(→カートに追加<br>ンロードする

ドキュメント<br><u>D ファイルの詳細</u>

## <span id="page-7-0"></span>**1.1.2 アレイの構成**

アレイ構成で運用を行う場合は、OS をインストールする前に、アレイを構成してください。 使用するアレイコントローラにより、作成方法が異なります。アレイの構成については各製品のマニュアルをご覧ください。

#### <span id="page-7-1"></span>**マニュアルについて**

マニュアルは下記リンクにて、「カテゴリから探す」より「Fujitsu Server PRIMERGY」より対象装置を選択し、「ドキュメ ント」タブより各オプション製品を選択いただくことで、お探しいただけます。

<https://support.ts.fujitsu.com/IndexDownload.asp?lng=jp&OpenTab=>

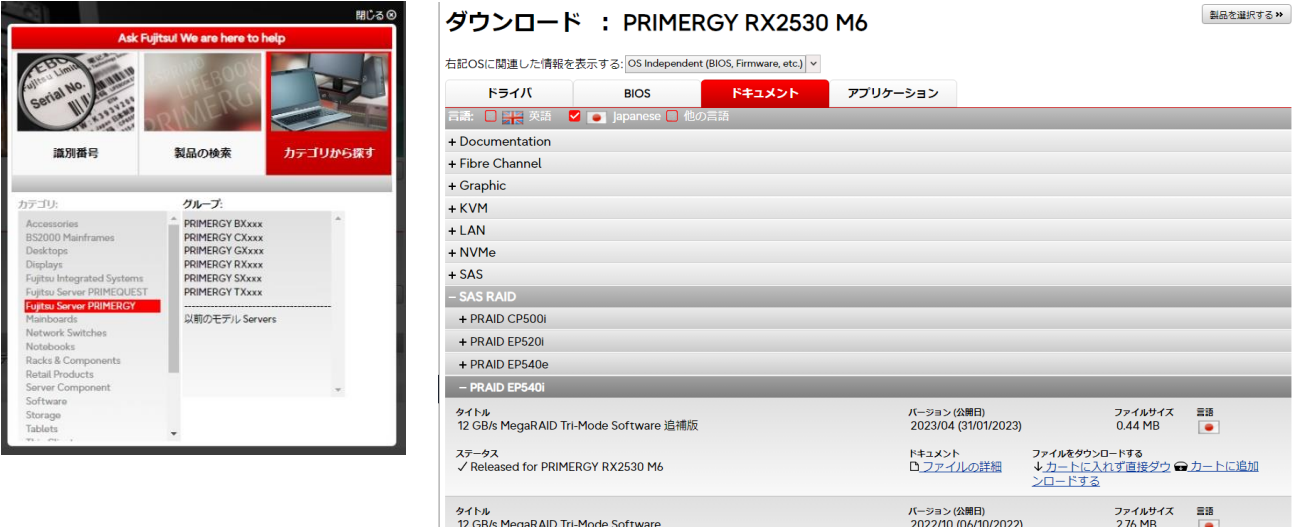

ステータス<br>✓ Released for PRIMERGY RX2530 M6

## <span id="page-8-0"></span>**1.1.3** 内蔵オプションの取り付け

OS インストールの前に、内蔵オプションを取り付けます。内蔵オプションの取り付け方法については、各機種の内『アップグ レード&メンテナンスマニュアル』(マニュアルサーバ(<https://support.ts.fujitsu.com/?lng=jp>)の製品を選択す るのメニューから該当装置を選択)をご覧ください。

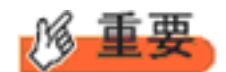

OS をインストールするサーバに、次の内蔵/外付けオプション装置がすでに取り付けられている場合は、次の「■OS インストール前の留意事項」を必ずご確認ください。留意事項を確認せずにOSをインストールすると、誤った媒体に OS がインストールされる場合がありますので、ご注意ください。 ・内蔵データカートリッジドライブユニット

■ OS インストール前の留意事項

・ ETERNUS などの外付けストレージシステムを接続されている場合 AC ケーブルを接続しないなど、OS のインストールが終了するまで、外付けストレージシステムの電源を入れないでくだ さい。

・ OS インストールに使用しない内蔵ストレージを接続されている場合 OS インストールに使用しない内蔵ストレージデバイスは本体よりはずしてください。インストール完了後再度取り付けて、 ご使用ください。

9

# <span id="page-9-0"></span>**1.2 インストール手順**

Windows Server 2016 Server の手動インストール手順について説明します。

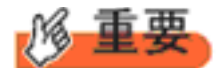

- ◆内蔵 DVD-ROM ドライブを使用して OS の手動インストールを行う場合、ドライバの読み込みのために、USB 接 続 DVD-ROM ドライブまたは USB メモリが必要です。
- ■用意するもの
- Windows Server 2016 のDVD ( インストールディスク)
- あらかじめ用意したドライバを記録した媒体
- **1** Windows Server 2016 を準備します。

サーバの電源を入れた直後にWindows Server 2016 のDVD-ROM をDVD ドライブにセットします。 ハードディスクにアクティブ領域が設定されていると、画面に次のメッセージが表示されます。

Press any key to boot from CD or DVD ….

メッセージが表示されている間に何かキーを押すことで、DVD-ROM からブートします。

**2** Windows Server 2016 インストールのセットアップ画面が表示されます。

Windows Server 2016 の場合は、セットアップ画面の前に、次のような言語選択画面が表示されます。 使用する 言語は日本語です。

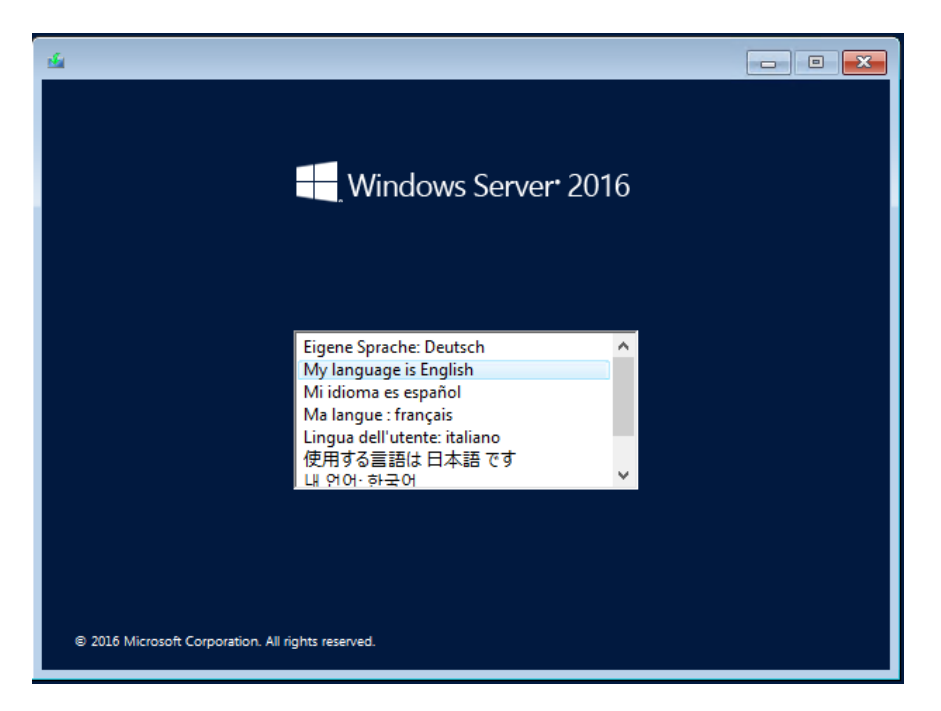

セットアップ画面に従って各項目を設定した後、[次へ]をクリックします。その後、セットアップ画面に従って、インストール 作業を続行します。

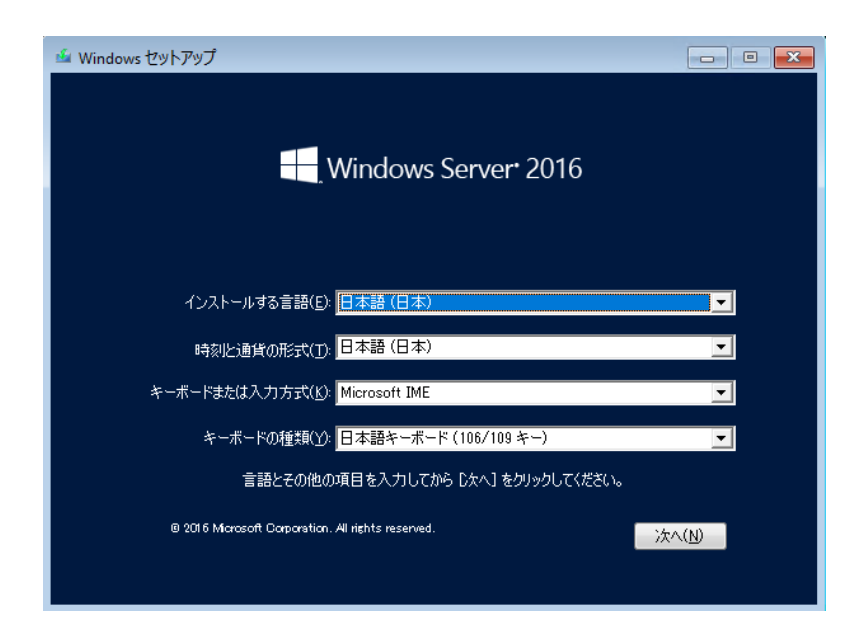

[ 注 ] Bit Locker を使用する場合は、インストール時に指定のパーティション構成をする必要があります。 詳しくは、次の当社ホームページより「Windows サポート & サービス」→「Windows Server® 2016 動 作確認情報」の順にクリックし、『PRIMERGY における BitLocker™ Drive Encryption の注意事項』をご覧く ださい。

[https://www.fujitsu.com/jp/products/computing/servers/primergy/software/windows/su](https://jp.fujitsu.com/platform/server/primergy/software/windows/support/) [pport/](https://jp.fujitsu.com/platform/server/primergy/software/windows/support/)

**3** インストールするOperating System を選択します。

次の画面から「Windows Server 2016 STANDARD」を選択します。

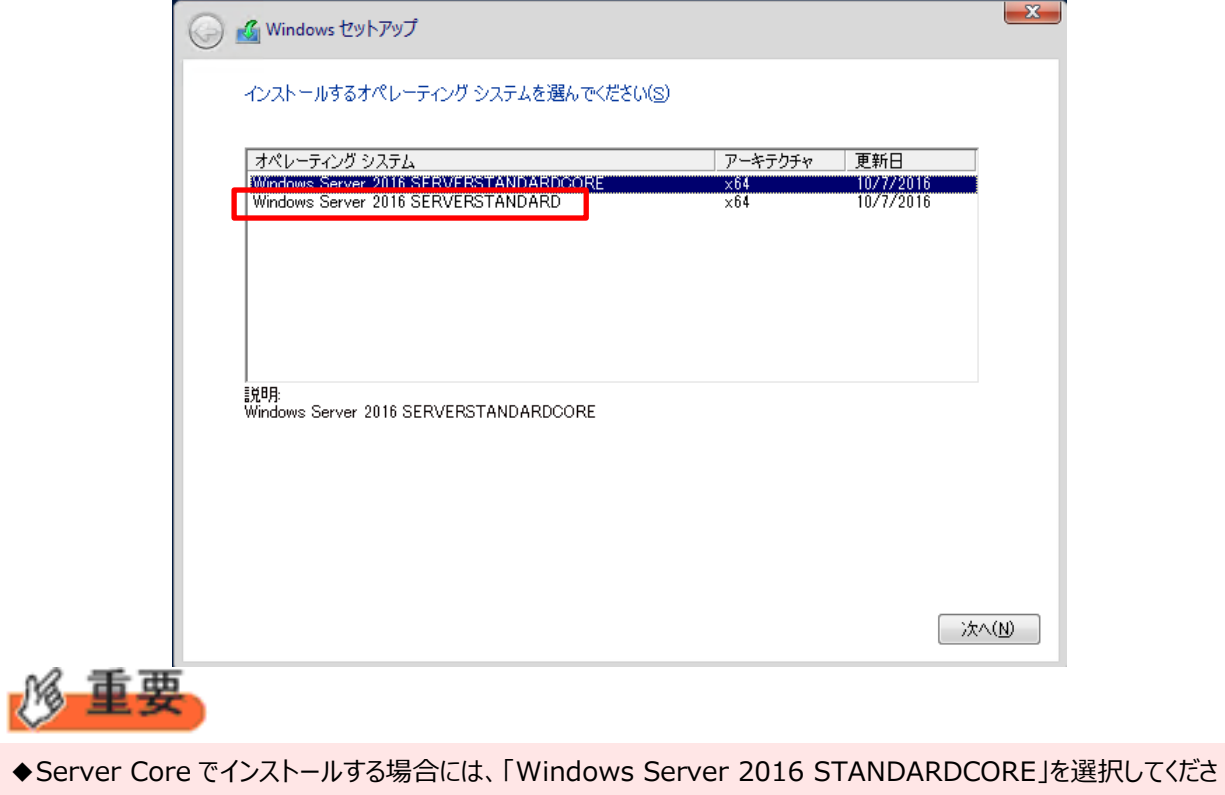

い。

#### **4** 条項を確認します。

次の画面が表示されたら内容をよく読んだうえで、[条項に同意します]にチェックをつけて、[次へ]をクリックします。

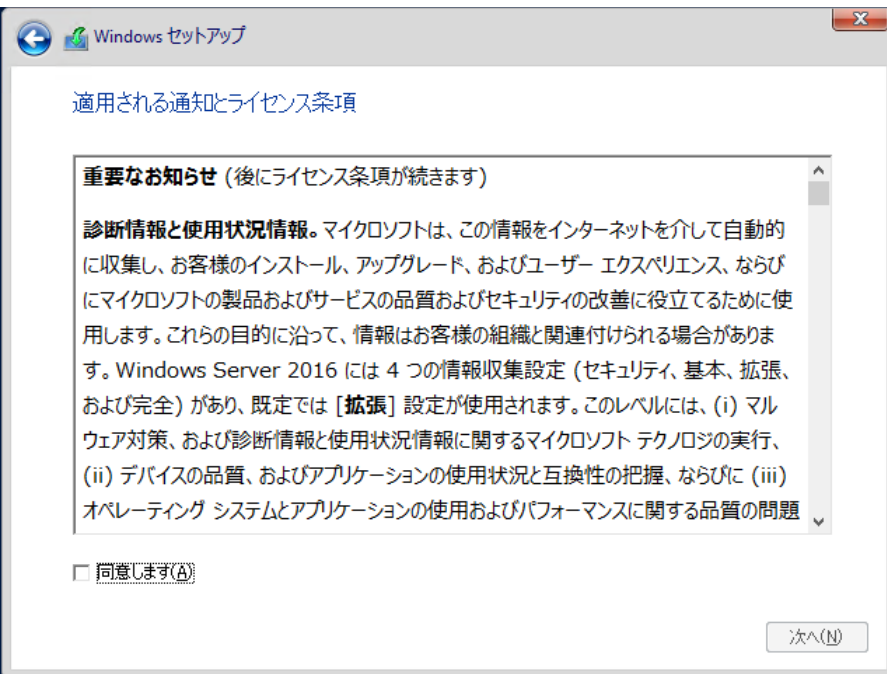

### **5** インストール種類でカスタムを選択します。

インストール先のドライブによって手順が異なります。 ※掲載の画像は一例です。お使いの装置によって異なる場合があります。 画面の指示に従って、操作ください。

[Intel Virtual RAID on CPU \(SATA RAID\)使用時](#page-13-0) SAS アレイコントローラカード [\(MegaRAID SAS\) 使用時](#page-14-0) アレイ未構成時 (SATA Mode: AHCI 設定)

#### <span id="page-13-0"></span>**Intel Virtual RAID on CPU (SATA RAID)使用時**

① 次の画面で、ドライバ媒体をセットします。「ドライバーの読み込み」をクリックし、インストールドライバの入っているフォル ダを選択します。

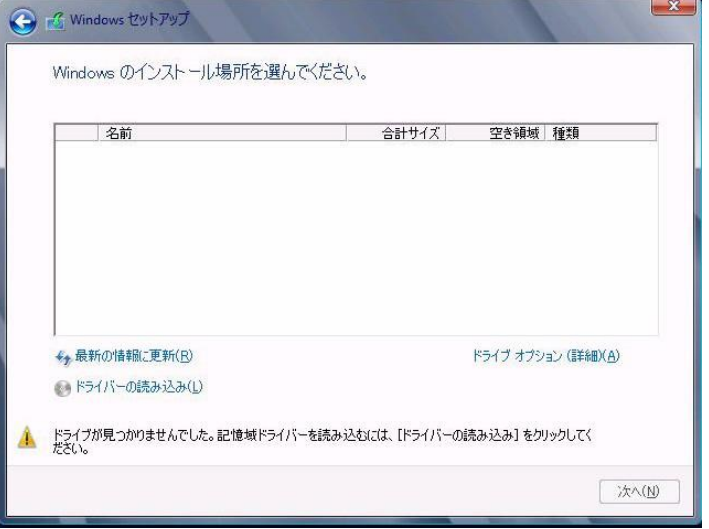

② 対象のドライバが 2 つ表示されますので、Ctrl キーを押しながらドライバを 2 つ選択します。

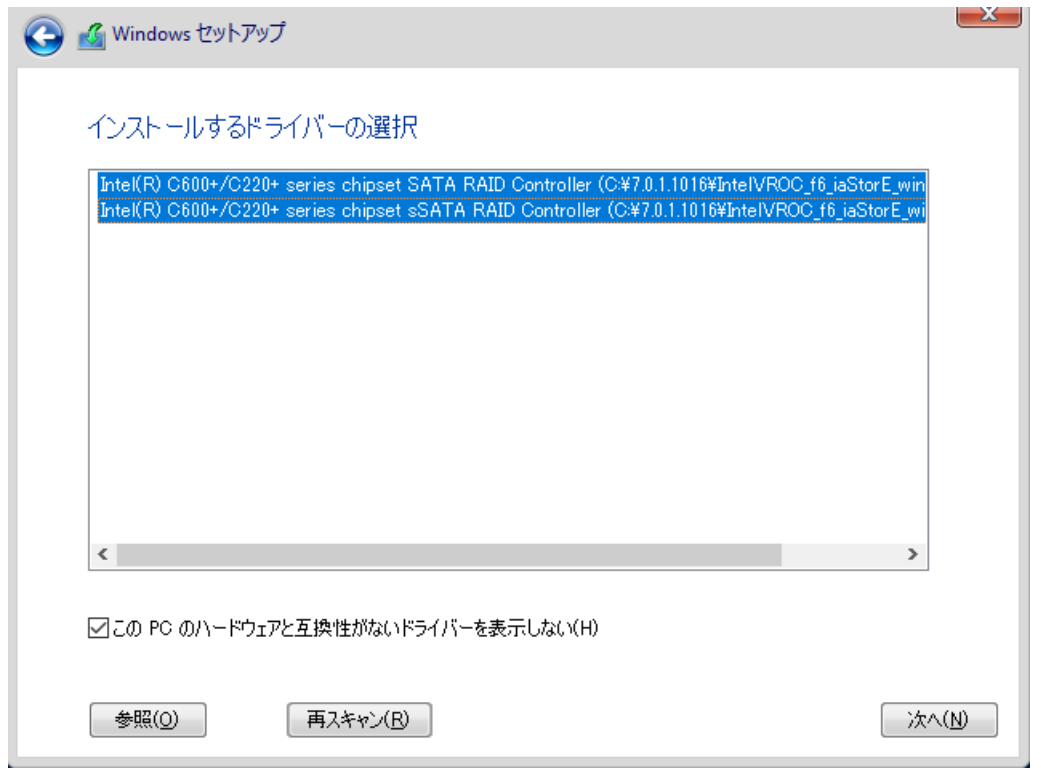

③ [次へ]をクリックし、ドライバをインストールします。

④ インストール可能なドライブが表示されますので、ドライブを選んで、Windowsインストール DVDをセットした状態で、 手順 6 OS をインストールしますへ進みます。

**Windows OS** の手動インストール

#### <span id="page-14-0"></span>**SAS アレイコントローラカード(MegaRAID SAS) 使用時**

① 次の画面が表示された後、「ドライバーの読み込み」をクリックしドライバインストール画面に移動します。

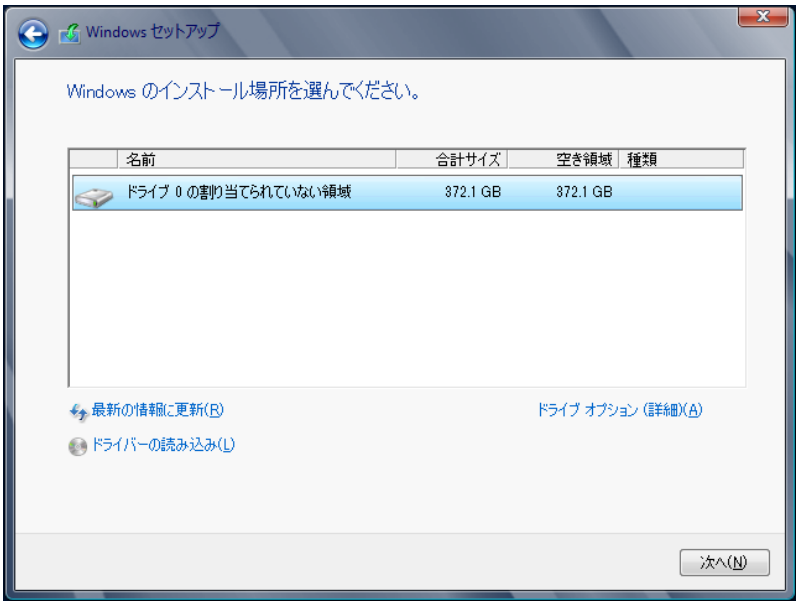

- ② インストールドライバの入っているフォルダを選択します。
- 3 ドライバを選択し、[次へ]をクリックします。ドライバがインストールされます。
- ④ インストール可能なドライブが表示されますので、ドライブを選んで、Windows インストール DVD をセットした状態で、 手順 6 OS をインストールしますへ進みます。

## <span id="page-15-0"></span>**アレイ未構成時(SATA Mode: AHCI 設定)**

ドライバのインストールは不要です。インストール先を選択して、[次へ]を押下し、手順 6 OS をインストールしますへ 進みます。

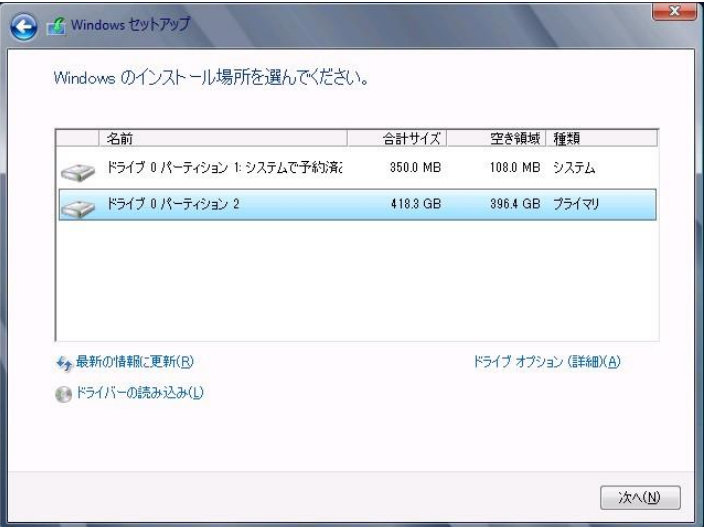

### **6** OS をインストールします。

セットアッププログラムの指示に従って、インストール作業を続行します。

インストール途中、ドライバが Windows との互換性を検証する Windows ロゴテストに合格していない旨 のメッセージ が表示された場合は、[はい]を選択してインストールを続行してください。

### **7** ドライバをインストールします。

以下の URL から最新のドライバをダウンロードして、そのドライバと同時にダウンロードされる手順書にしたがってドライバを インストールしてください。対象のドライバは「2.1.1 ドライバの用意」を参考にしてください。ドライバは随時更新されま す。

[https://www.fujitsu.com/jp/products/computing/servers/primergy/downloads/](https://jp.fujitsu.com/platform/server/primergy/downloads/)

### **8** 必要な OS のホットフィックスをインストールします。

安定稼動のために、下記URL の「Windows サポート&サービス」→「Windows Server 2016 動作確認情報」→ 「Windows Server 2016 対応状況」に必要なホットフィックスの情報を掲載しておりますので、ご覧になり、対応して ください。なお、ホットフィックスの入手については、マイクロソフト のダウンロードセンターより入手していただくか、 SupportDesk 契約を結んでいるお客様は、 SupportDesk へお問い合わせください。

[https://www.fujitsu.com/jp/products/computing/servers/primergy/software/windows/support](https://jp.fujitsu.com/platform/server/primergy/software/windows/support/) [/](https://jp.fujitsu.com/platform/server/primergy/software/windows/support/)

これでインストールは終了です。その他のドライバのインストールについては各ドライバのマニュアルを参照してください。

### ■運用を開始する前に

OS インストール後は、各ツールのマニュアルおよびアレイコントローラのユーザーズガイドをご覧になり、必要な設定を行って ください。

ServerView Agents/ServerView Operations Manager、ServerView RAID Manager を使用してサーバ 監視/管理を行う場合は以下の Web サイトよりソフトウェアのダウンロードを行い、添付されているドキュメントに従ってイン ストール、設定を行ってください。

[https://www.fujitsu.com/jp/products/computing/servers/primergy/downloads/](https://jp.fujitsu.com/platform/server/primergy/downloads/)

サーバ監視については以下の Web サイトをご参照ください。 <https://jp.fujitsu.com/platform/server/primergy/svs/>

# **第 2 章**

# <span id="page-17-0"></span>**Windows Server 2019 の インストール**

手動で **Windows Server 2019** をインストールする 手順を説明します。

2

2.1 インストール前の準備 2.2 インストール手順

[ 注] Windows Server 2019 の対応状況について 当社ホームページ ([https://www.fujitsu.com/jp/products/computing/servers/primergy/software/windows/](https://jp.fujitsu.com/platform/server/primergy/software/windows/support/))に随時最 新情報を掲載しておりますので、ご確認ください。

# <span id="page-18-0"></span>**2.1 インストール前の準備**

インストールを開始する前に必要な準備について説明します。

## <span id="page-18-1"></span>**2.1.1** ドライバの用意

インストールに必要なドライバをあらかじめ用意します。

· Web ([https://www.fujitsu.com/jp/products/computing/servers/primergy/downloads/](https://jp.fujitsu.com/platform/server/primergy/downloads/)) からダ ウンロードしてドライバインストール用の媒体を作成してください。

 ハードウェアの構成及び OS により必要なドライバが異なります。ご使用の構成をご確認のうえ、ドライバをご用意くださ い。

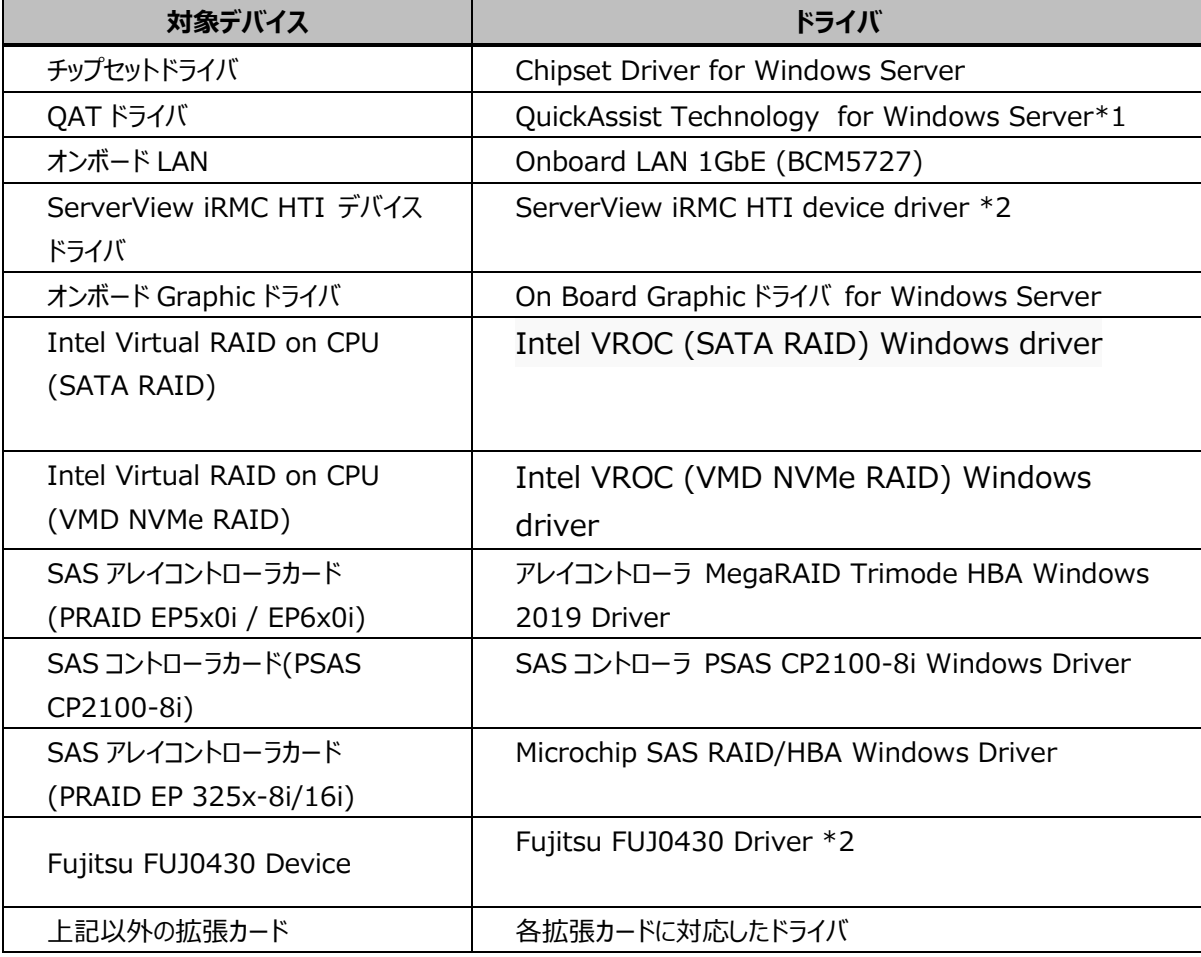

\*1 RX2530 M7/RX2540 M7/TX2550 M7/RX4770 M7 のみ

\*2 \*1 以外の機種

\*3 ServerView iRMC HTI device driver および、Fujitsu FUJ0430 Driver がインストールされます。 RX2450 M1 除く

※ドライバは随時更新されます。

## <span id="page-19-0"></span>**2.1.2 アレイの構成**

アレイ構成で運用を行う場合は、OS をインストールする前に、アレイを構成してください。 使用するアレイコントローラにより、作成方法が異なります。アレイの構成については各製品のマニュアルをご覧ください。

マニュアルの検索については[、マニュアルについて](#page-7-1) を参照ください。

## <span id="page-20-0"></span>**2.1.3** 内蔵オプションの取り付け

OS インストールの前に、内蔵オプションを取り付けます。内蔵オプションの取り付け方法については、各機種の内『アップグ レード&メンテナンスマニュアル』(マニュアルサーバ(<https://support.ts.fujitsu.com/?lng=jp>)の製品を選択す るのメニューから該当装置を選択)をご覧ください。

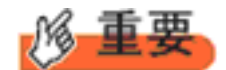

OS をインストールするサーバに、次の内蔵/外付けオプション装置がすでに取り付けられている場合は、次の「■OS インストール前の留意事項」を必ずご確認ください。留意事項を確認せずにOSをインストールすると、誤った媒体に OS がインストールされる場合がありますので、ご注意ください。 ・内蔵データカートリッジドライブユニット

■**OS** インストール前の留意事項

・ UEFI モード/BIOS モードの切り替えが必要な場合 インストール前に BIOS 設定の変更が必要となります。設定方法やサポート状況に関しては、下記リンクの UEFI 対 応情報をご参照ください。 <https://jp.fujitsu.com/platform/server/primergy/products/note/>

・ ETERNUS などの外付けストレージシステムを接続されている場合 AC ケーブルを接続しないなど、OS のインストールが終了するまで、外付けストレージシステムの電源を入れないでくだ さい。

・ OS インストールに使用しない内蔵ストレージを接続されている場合

OS インストールに使用しない内蔵ストレージデバイスは本体よりはずしてください。インストール完了後再度取り付けて、 ご使用ください。

・ グラフィック機能付き NVIDIA GPU カード(例:T400)を搭載した場合

グラフィック機能付き NVIDIA GPU カードをサポートする機種(RX2530M7/RX2540M7/TX2550M7/ RX4770M7)で、iRMC Web GUI の "Settings"タブ - "System" - "Video Output" の設定を"External VGA"に設定した場合でも、GPU カード側の出力端子につなげたディスプレイにインストール画面は表示されません。内 蔵の VGA 出力端子につなげたディスプレイで表示させてインストールしてください。

# <span id="page-21-0"></span>**2.2 インストール手順**

Windows Server 2019 Server の手動インストール手順について説明します。

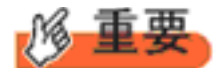

- ◆内蔵 DVD-ROM ドライブを使用して OS の手動インストールを行う場合、ドライバの読み込みのために、USB 接 続 DVD-ROM ドライブまたは USB メモリが必要です。
- ■用意するもの
- Windows Server 2019 のDVD ( インストールディスク)
- あらかじめ用意したドライバを記録した媒体
- **1** Windows Server 2019 を準備します。

サーバの電源を入れた直後にWindows Server 2019 のDVD-ROM をDVD ドライブにセットします。 ハードディスクにアクティブ領域が設定されていると、画面に次のメッセージが表示されます。

Press any key to boot from CD or DVD ….

メッセージが表示されている間に何かキーを押すことで、DVD-ROM からブートします。

**2** Windows Server 2019 インストールのセットアップ画面が表示されます。

Windows Server 2019 の場合は、セットアップ画面の前に、次のような言語選択画面が表示されます。 使用する 言語は日本語です。

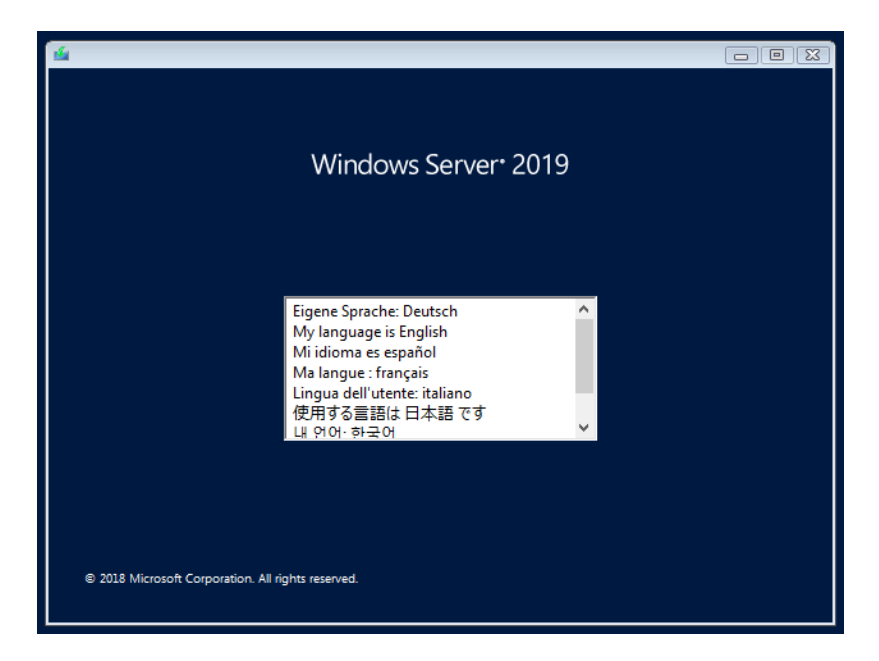

セットアップ画面に従って各項目を設定した後、[次へ]をクリックします。その後、セットアップ画面に従って、インストール 作業を続行します。

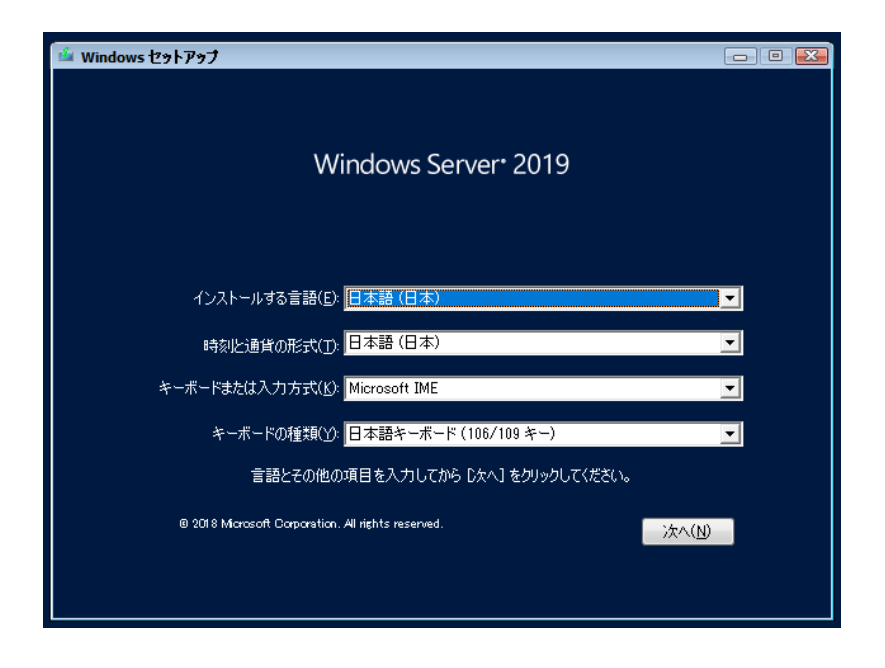

[ 注 ] Bit Locker を使用する場合は、インストール時に指定のパーティション構成をする必要があります。

**3** インストールするOperating System を選択します。

次の画面から「Windows Server 2019」を選択します。

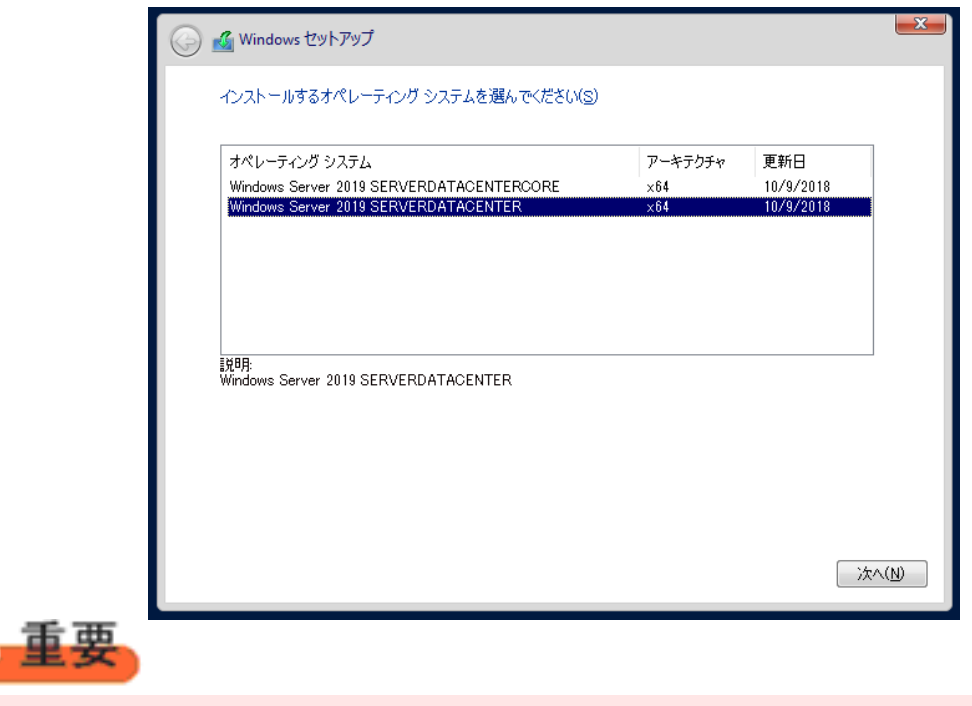

#### **4** 条項を確認します。

次の画面が表示されたら内容をよく読んだうえで、[同意します]にチェックをつけて、[次へ]をクリックします。

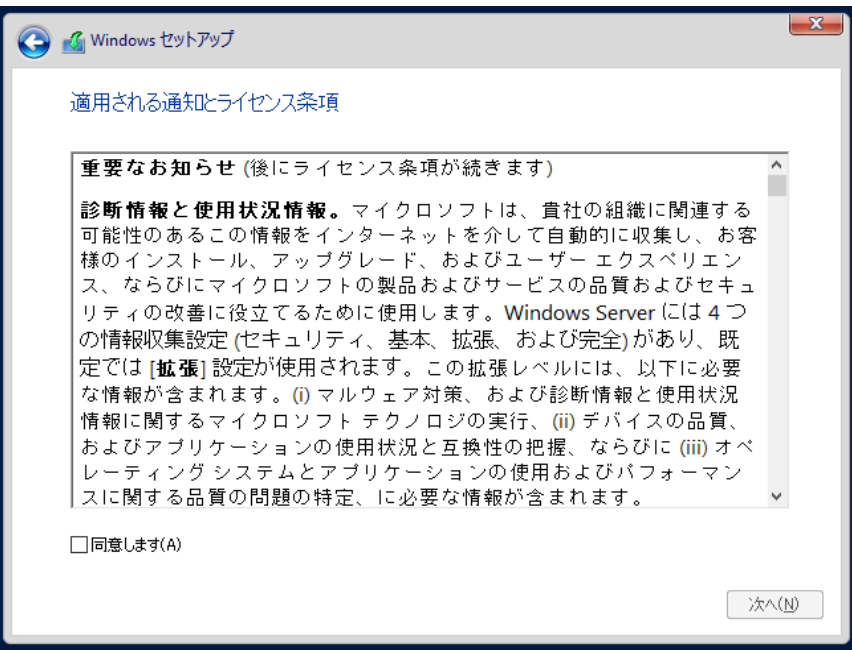

**5** インストール種類でカスタムを選択します。

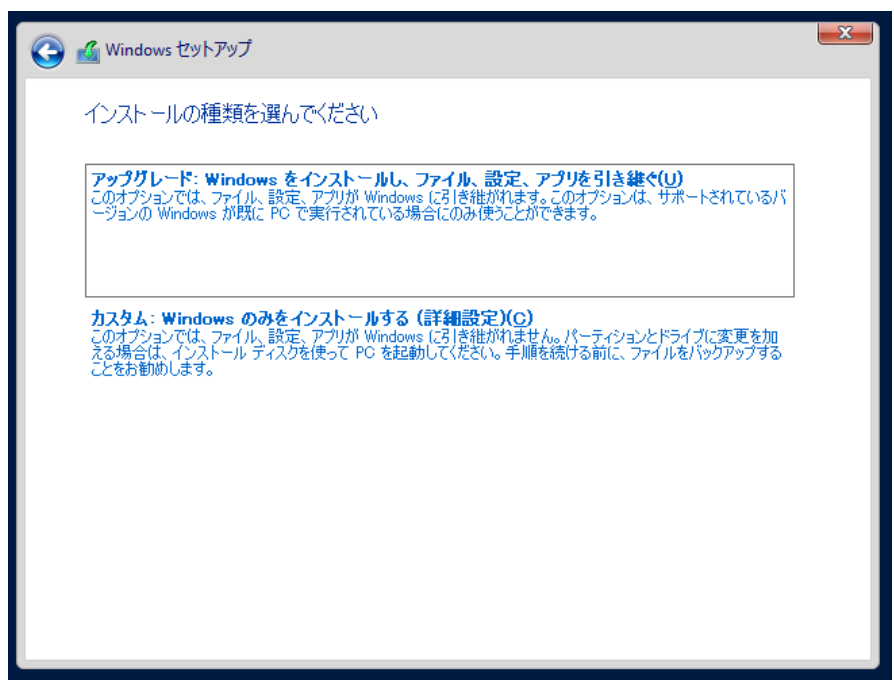

**6** インストール種類でカスタムを選択します。

インストール先のドライブによって手順が異なります。 ※掲載の画像は一例です。お使いの装置によって異なる場合があります。 画面の指示に従って、操作ください。

[Intel Virtual RAID on CPU \(SATA RAID\)使用時](#page-13-0) SAS アレイコントローラカード [\(MegaRAID SAS\) 使用時](#page-14-0) アレイ未構成 (SATA Mode: AHCI 設定) 使用時

#### **Intel Virtual RAID on CPU (SATA RAID)使用時**

① 次の画面で、ドライバ媒体をセットします。「ドライバーの読み込み」をクリックし、インストールドライバの入っているフォル ダを選択します。

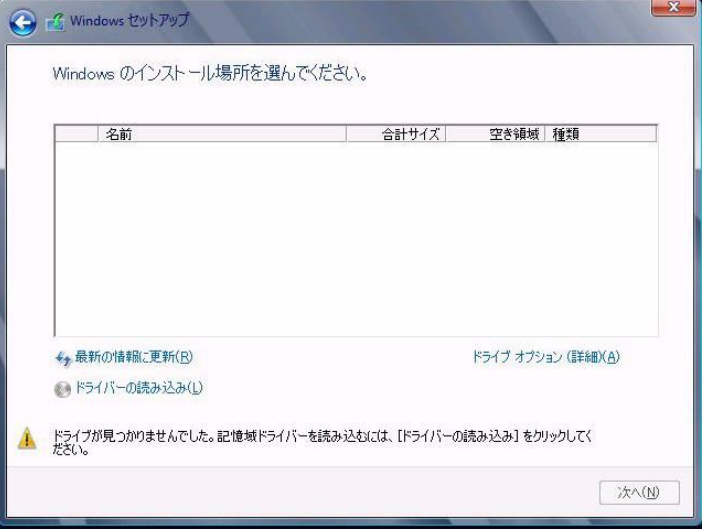

② 対象のドライバが 2 つ表示されますので、Ctrl キーを押しながらドライバを 2 つ選択します。

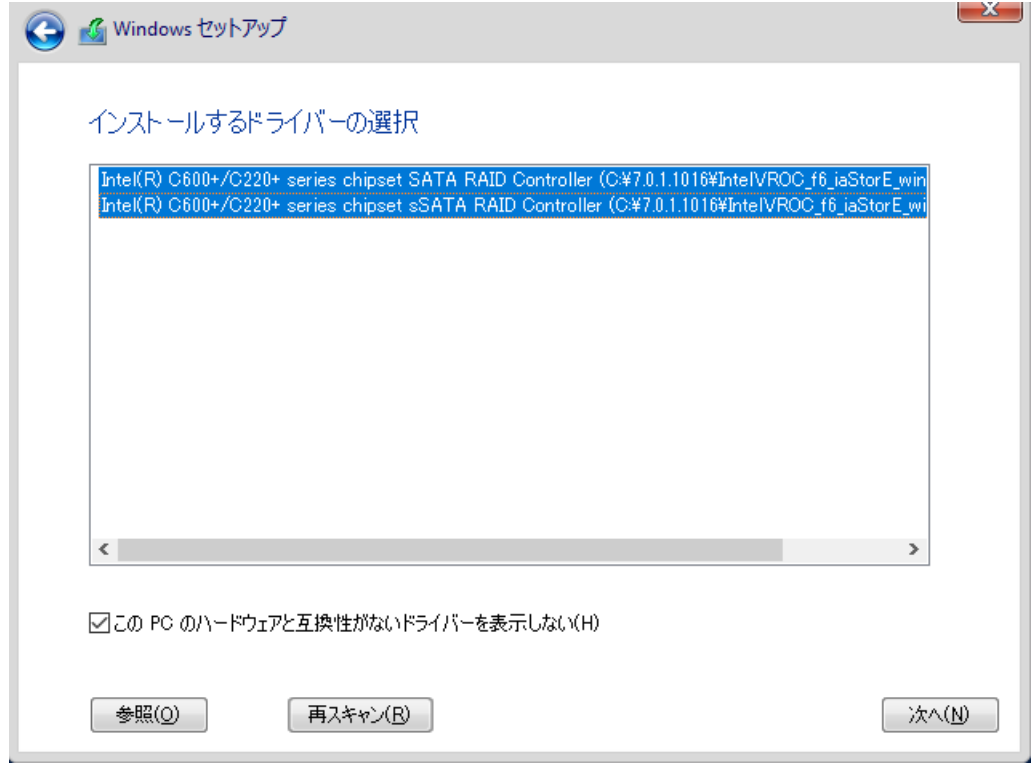

- ③ [次へ]をクリックし、ドライバをインストールします。
- ④ インストール可能なドライブが表示されますので、ドライブを選んで、Windowsインストール DVDをセットした状態で、 手順 6 OS をインストールしますへ進みます。

**Windows OS** の手動インストール

#### **SAS アレイコントローラカード(MegaRAID SAS) 使用時**

① 次の画面が表示された後、「ドライバーの読み込み」をクリックしドライバインストール画面に移動します。

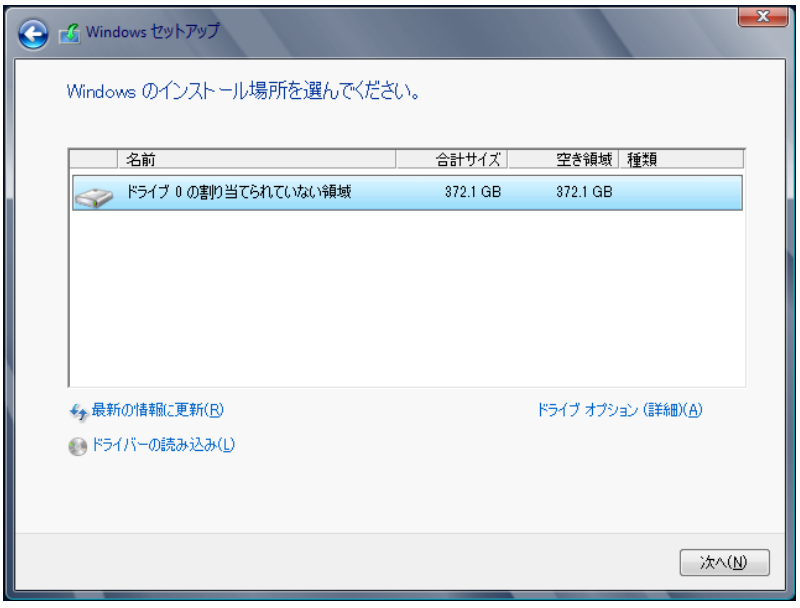

- ② インストールドライバの入っているフォルダを選択します。
- 3 ドライバを選択し、[次へ]をクリックします。ドライバがインストールされます。
- ④ インストール可能なドライブが表示されますので、ドライブを選んで、Windows インストール DVD をセットした状態で、 手順 6 OS をインストールしますへ進みます。

### **アレイ未構成時(SATA Mode: AHCI 設定)**

ドライバのインストールは不要です。インストール先を選択して、[次へ]を押下し、手順 6 OS をインストールしますへ 進みます。

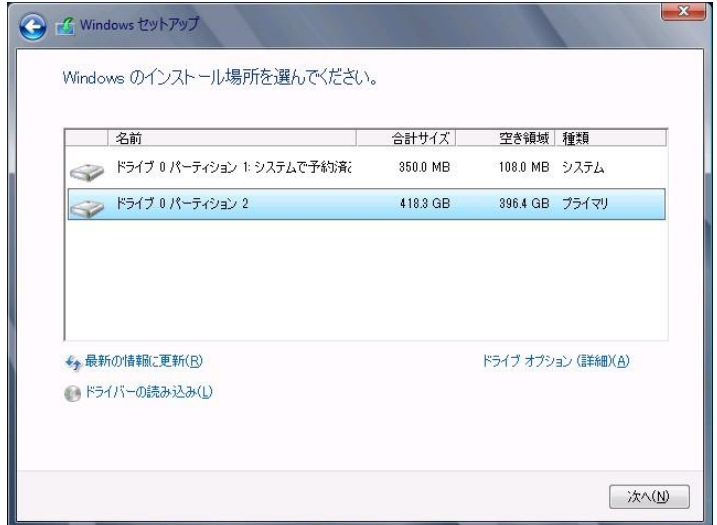

### **7** OS をインストールします。

セットアッププログラムの指示に従って、インストール作業を続行します。 インストール途中、ドライバが Windows との互換性を検証する Windows ロゴテストに合格していない旨 のメッセージ が表示された場合は、[はい]を選択してインストールを続行してください。

## **8** ドライバをインストールします。

以下の URL から最新のドライバをダウンロードして、そのドライバと同時にダウンロードされる手順書にしたがってドライバを インストールしてください。対象のドライバは「3.1.1 ドライバの用意」を参考にしてください。ドライバは随時更新されま す。

[https://www.fujitsu.com/jp/products/computing/servers/primergy/downloads/](https://jp.fujitsu.com/platform/server/primergy/downloads/)

### ■留意事項

・グラフィック機能付き NVIDIA GPU カードをサポートする機種(RX2530M7/RX2540M7/TX2550M7/ RX4770M7)で、GPU カード側の出力端子につなげたディスプレイに画面を表示させたい場合、必ず対象カードのドライ バをインストール後、Windows の"ディスプレイ設定"でディスプレイの設定を変更することで画面を表示してください。ドラ イバは先述した URL からダウンロード可能です。

### **9** 必要な OS のホットフィックスをインストールします。

安定稼動のために、下記URL の「Windows サポート&サービス」→「Windows Server 2019 動作確認情報」→ 「Windows Server 2019 対応状況」に必要なホットフィックスの情報を掲載しておりますので、ご覧になり、対応して ください。なお、ホットフィックスの入手については、マイクロソフト のダウンロードセンターより入手していただくか、 SupportDesk 契約を結んでいるお客様は、 SupportDesk へお問い合わせください。

[https://www.fujitsu.com/jp/products/computing/servers/primergy/software/windows/support](https://jp.fujitsu.com/platform/server/primergy/software/windows/support/) [/](https://jp.fujitsu.com/platform/server/primergy/software/windows/support/)

これでインストールは終了です。その他のドライバのインストールについては各ドライバのマニュアルを参照してください。

### ■運用を開始する前に

OS インストール後は、各ツールのマニュアルおよびアレイコントローラのユーザーズガイドをご覧になり、必要な設定を行って ください。

ServerView Agents/ServerView Operations Manager、ServerView RAID Manager を使用してサーバ 監視/管理を行う場合は以下の Web サイトよりソフトウェアのダウンロードを行い、添付されているドキュメントに従ってイン ストール、設定を行ってください。

<https://www.fujitsu.com/jp/products/computing/servers/primergy/downloads/>

サーバ監視については以下の Web サイトをご参照ください。 <https://jp.fujitsu.com/platform/server/primergy/svs/>

## **第 3 章**

# <span id="page-29-0"></span>**Windows Server 2022 の インストール**

手動で **Windows Server 2022** をインストールする 手順を説明します。

3

3.1 インストール前の準備 3.2 インストール手順

[ 注] Windows Server 2022 の対応状況について 当社ホームページ ([https://www.fujitsu.com/jp/products/computing/servers/primergy/software/windows/](https://jp.fujitsu.com/platform/server/primergy/software/windows/support/))に随時最 新情報を掲載しておりますので、ご確認ください。

# <span id="page-30-0"></span>**3.1 インストール前の準備**

インストールを開始する前に必要な準備について説明します。

## <span id="page-30-1"></span>**3.1.1** ドライバの用意

インストールに必要なドライバをあらかじめ用意します。

・Web ([https://www.fujitsu.com/jp/products/computing/servers/primergy/downloads/](https://jp.fujitsu.com/platform/server/primergy/downloads/))からダ ウンロードしてドライバインストール用の媒体を作成してください。

 ハードウェアの構成及び OS により必要なドライバが異なります。ご使用の構成をご確認のうえ、ドライバをご用意くださ い。

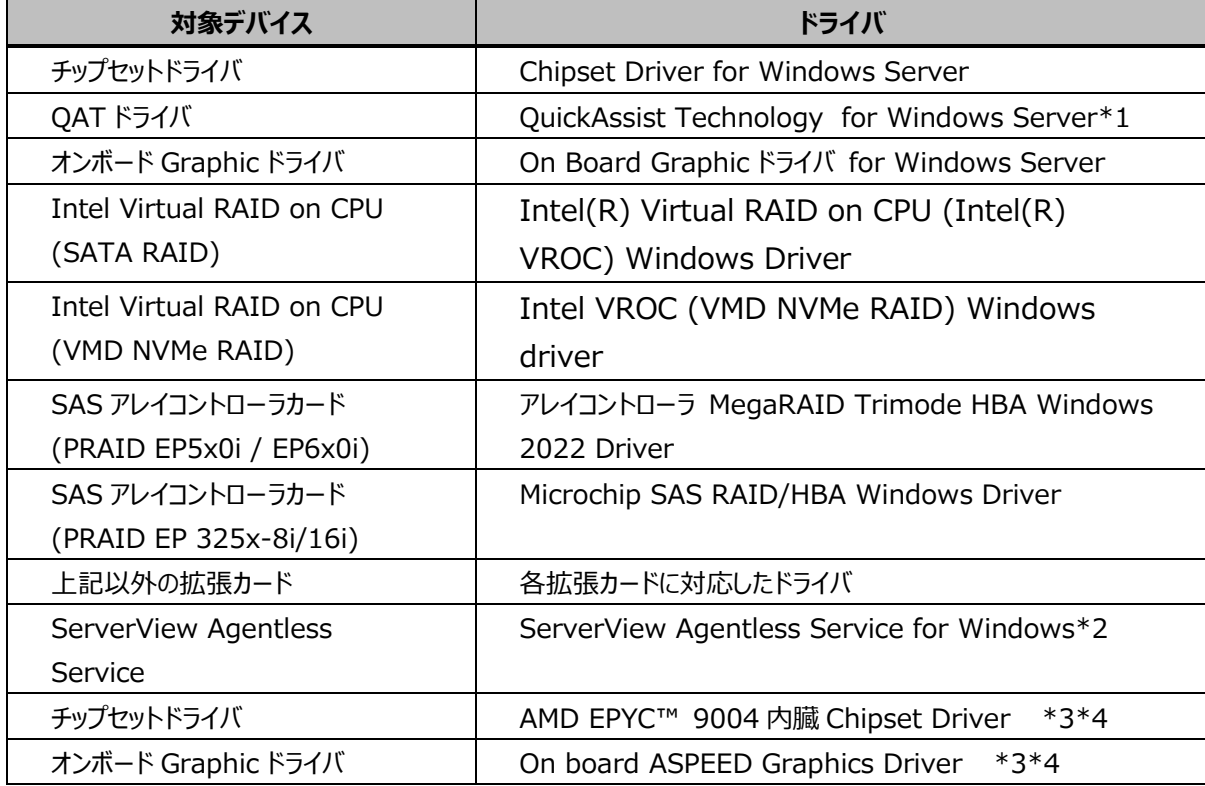

\*1 RX2530 M7/RX2540 M7/TX2550 M7/RX4770 M7 のみ

\*2 ServerView iRMC HTI device driver および、Fujitsu FUJ0430 Driver がインストールされます。 RX2540 M1 除く

\*3 RX1440 M2/RX2450 M2 のみ。

\*4 RX1440 M2/RX2450 M2 用に提供されるドライバは、 チップセットドライバとオンボード Graphic ドライバのみとなります。

※ドライバは随時更新されます。

## <span id="page-31-0"></span>**3.1.2 アレイの構成**

アレイ構成で運用を行う場合は、OS をインストールする前に、アレイを構成してください。 使用するアレイコントローラにより、作成方法が異なります。アレイの構成については各製品のマニュアルをご覧ください。

マニュアルの検索については[、マニュアルについて](#page-7-1)を参照ください。

## <span id="page-32-0"></span>**3.1.3** 内蔵オプションの取り付け

OS インストールの前に、内蔵オプションを取り付けます。内蔵オプションの取り付け方法については、各機種の内『アップグ レード&メンテナンスマニュアル』(マニュアルサーバ[\(https://manuals.ts.fujitsu.com/index.php?l=ja\)](https://manuals.ts.fujitsu.com/index.php?l=ja)の x86 Servers - PRIMERGY Servers のメニューから該当装置を選択)をご覧ください。

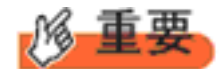

OS をインストールするサーバに、次の内蔵/外付けオプション装置がすでに取り付けられている場合は、次の「■OS インストール前の留意事項」を必ずご確認ください。留意事項を確認せずにOSをインストールすると、誤った媒体に OS がインストールされる場合がありますので、ご注意ください。 ・内蔵データカートリッジドライブユニット

■ OS インストール前の留意事項

・ UEFI モード/BIOS モードの切り替えが必要な場合 インストール前に BIOS 設定の変更が必要となります。設定方法やサポート状況に関しては、下記リンクの UEFI 対 応情報をご参照ください。 <https://jp.fujitsu.com/platform/server/primergy/products/note/>

・ ETERNUS などの外付けストレージシステムを接続されている場合 AC ケーブルを接続しないなど、OS のインストールが終了するまで、外付けストレージシステムの電源を入れないでくだ さい。

・ OS インストールに使用しない内蔵ストレージを接続されている場合

OS インストールに使用しない内蔵ストレージデバイスは本体よりはずしてください。インストール完了後再度取り付けて、 ご使用ください。

・ グラフィック機能付き NVIDIA GPU カード(例:T400)を搭載した場合

グラフィック機能付き NVIDIA GPU カードをサポートする機種(RX2530M7/ RX2540M7/TX2550M7/ RX4770M7)で、iRMC Web GUI の "Settings"タブ – "System" – "Video Output" の設定を"External VGA"に設定した場合でも、GPU カード側の出力端子につなげたディスプレイにインストール画面は表示されません。内 蔵の VGA 出力端子につなげたディスプレイで表示させてインストールしてください。

・ セキュリティチップ (TPM) は有効にしてお使いください。設定手順は各機種の BIOS セットアップユーティリティを参 照ください。

# <span id="page-33-0"></span>**3.2 インストール手順**

Windows Server 2022 Server の手動インストール手順について説明します。

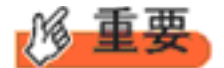

- ◆内蔵 DVD-ROM ドライブを使用して OS の手動インストールを行う場合、ドライバの読み込みのために、USB 接 続 DVD-ROM ドライブまたは USB メモリが必要です。
- ■用意するもの
- Windows Server 2022 のDVD ( インストールディスク)
- あらかじめ用意したドライバを記録した媒体
- **1** Windows Server 2022 を準備します。

サーバの電源を入れた直後にWindows Server 2022 のDVD-ROM をDVD ドライブにセットします。 ハードディスクにアクティブ領域が設定されていると、画面に次のメッセージが表示されます。

Press any key to boot from CD or DVD ….

メッセージが表示されている間に何かキーを押すことで、DVD-ROM からブートします。

**2** Windows Server 2022 インストールのセットアップ画面が表示されます。

Windows Server 2022 の場合は、セットアップ画面の前に、次のような言語選択画面が表示されます。 使用する 言語は日本語です。

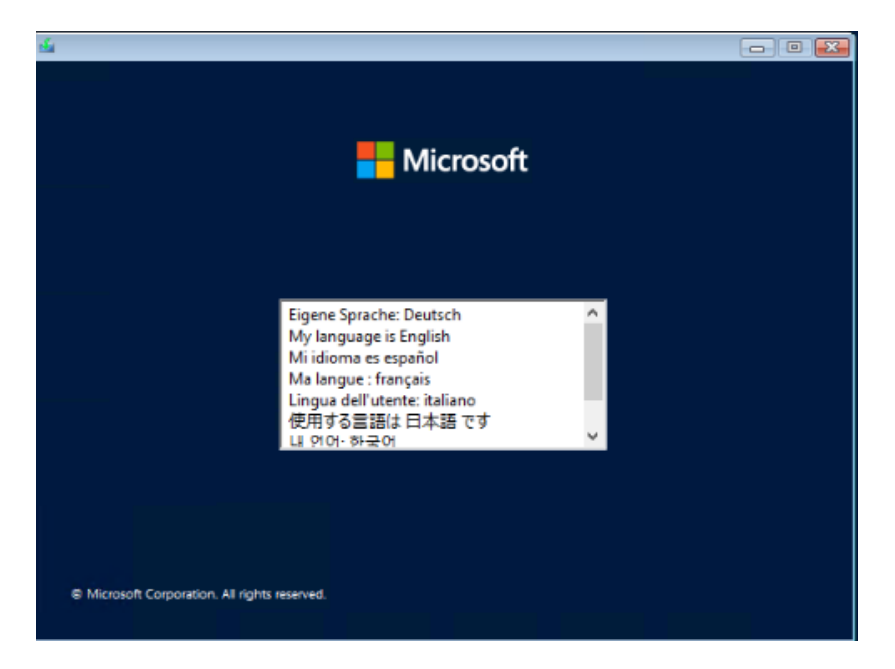

セットアップ画面に従って各項目を設定した後、[次へ]をクリックします。その後、セットアップ画面に従って、インストール 作業を続行します。

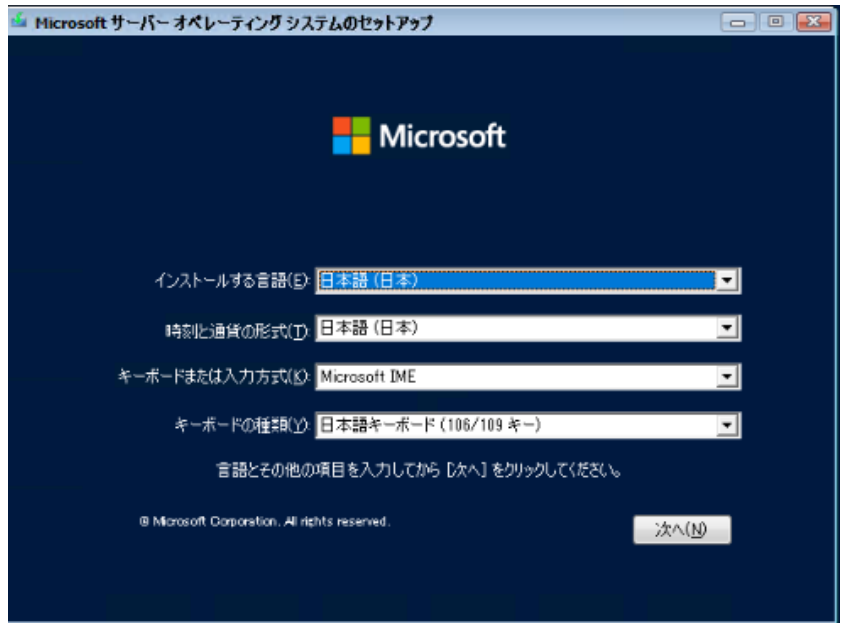

[ 注 ] Bit Locker を使用する場合は、インストール時に指定のパーティション構成をする必要があります。

**3** インストールするOperating System を選択します。

次の画面から「Windows Server 2022」を選択します。

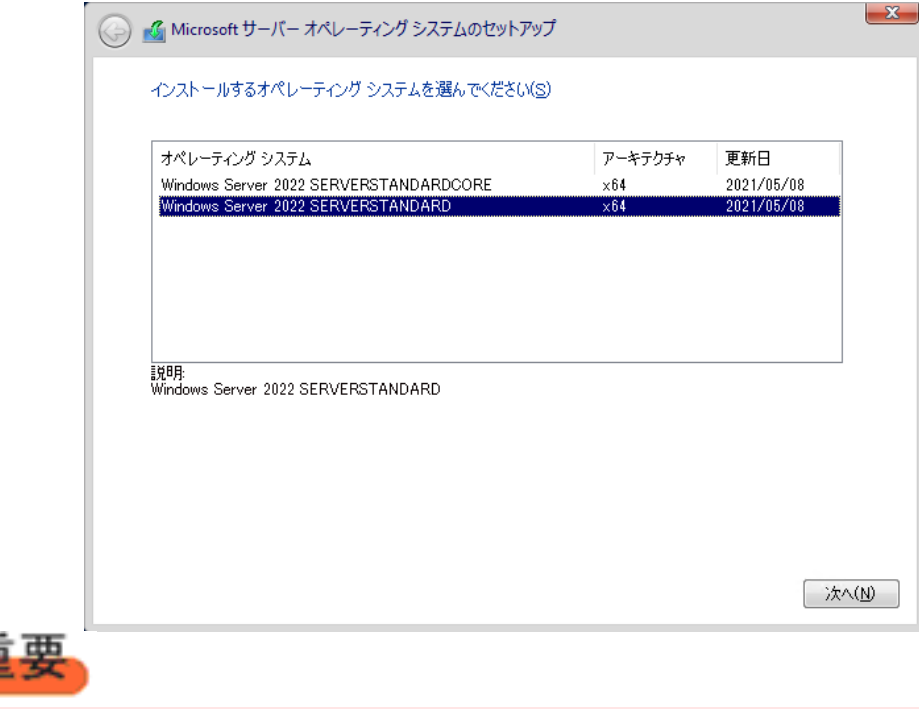

◆Server Core でインストールする場合には、「Windows Server 2022 CORE」を選択してください。

#### **4** 条項を確認します。

次の画面が表示されたら内容をよく読んだうえで、[同意します]にチェックをつけて、[次へ]をクリックします。

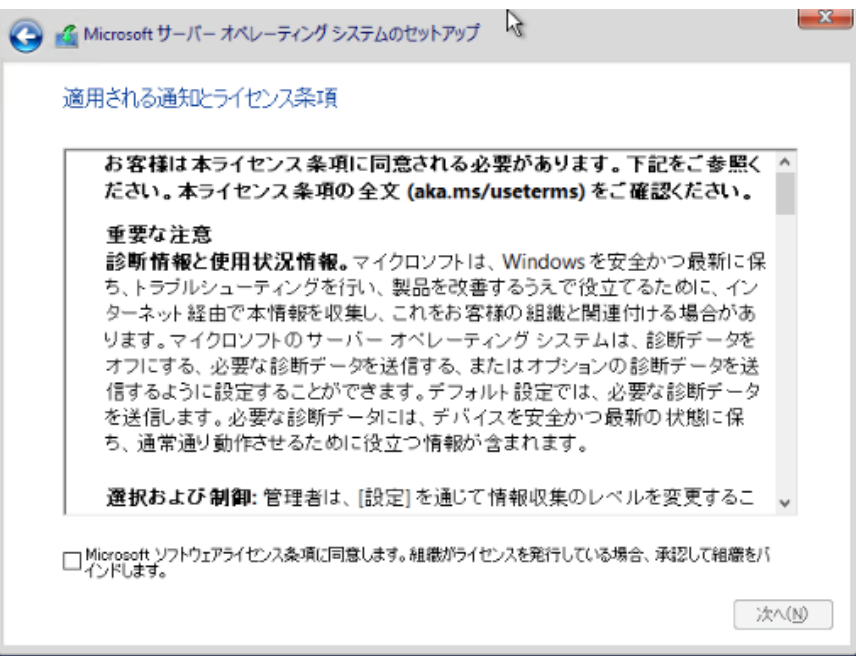

**5** インストール種類でカスタムを選択します。

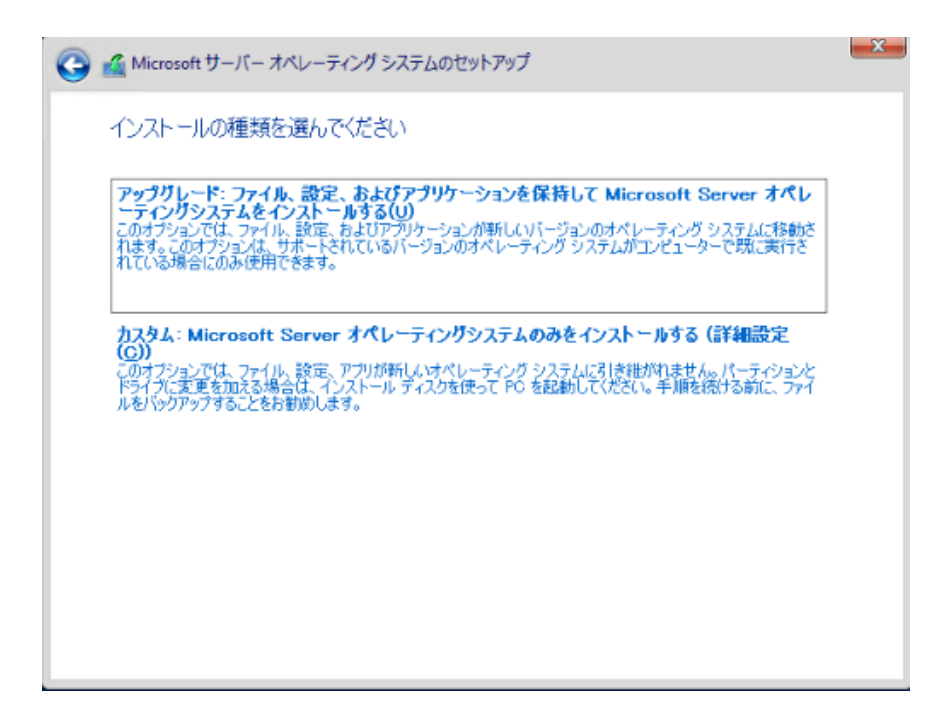

**6** インストール種類でカスタムを選択します。

インストール先のドライブによって手順が異なります。 ※掲載の画像は一例です。お使いの装置によって異なる場合があります。 画面の指示に従って、操作ください。

[Intel Virtual RAID on CPU \(SATA RAID\)使用時](#page-13-0) SAS アレイコントローラカード [\(MegaRAID SAS\) 使用時](#page-14-0) アレイ未構成 (SATA Mode: AHCI 設定) 使用時

#### **Intel Virtual RAID on CPU (SATA RAID)使用時**

① 次の画面で、ドライバ媒体をセットします。「ドライバーの読み込み」をクリックし、インストールドライバの入っているフォル ダを選択します。

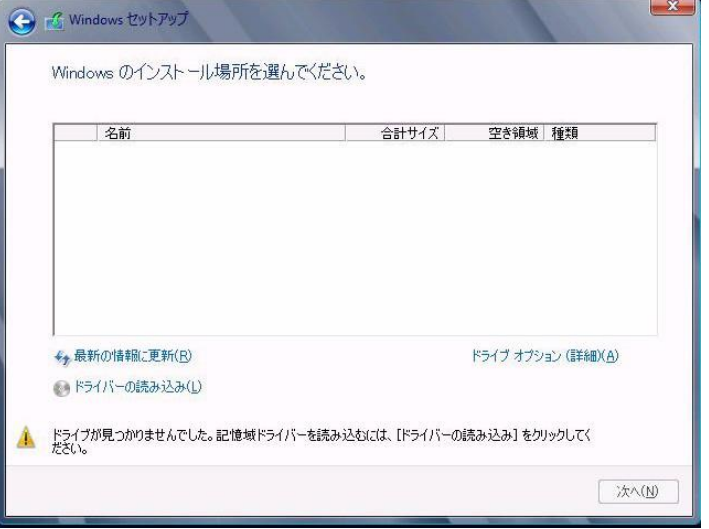

② 対象のドライバが 2 つ表示されますので、Ctrl キーを押しながらドライバを 2 つ選択します。

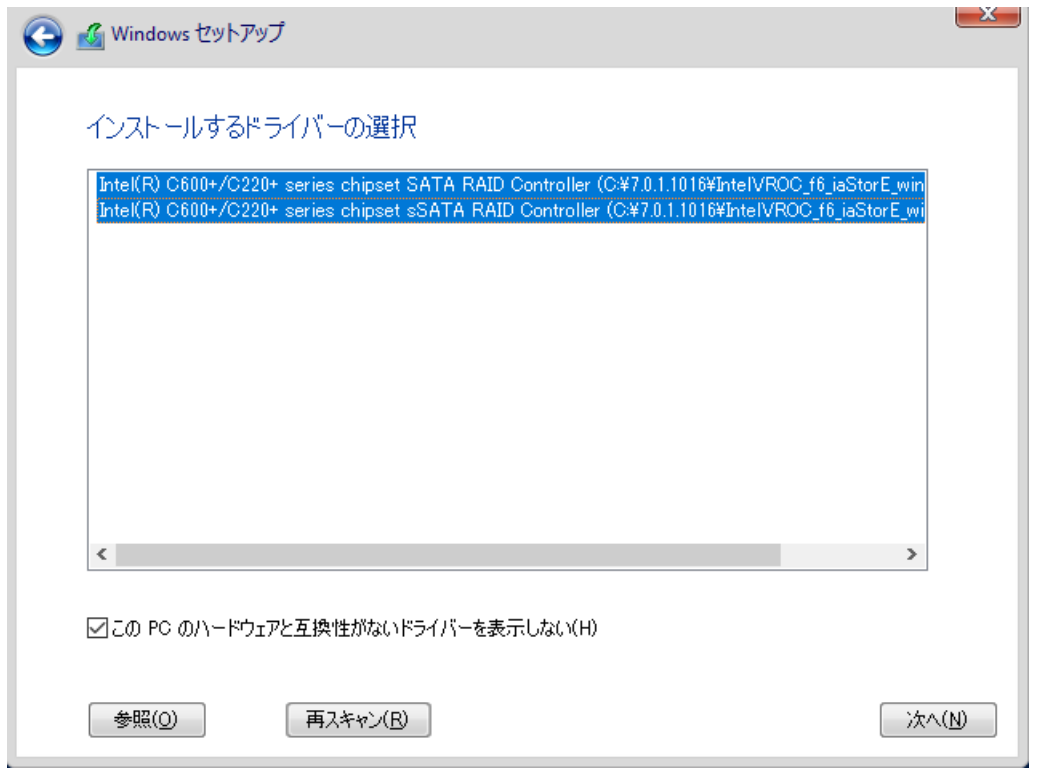

③ [次へ]をクリックし、ドライバをインストールします。

④ インストール可能なドライブが表示されますので、ドライブを選んで、Windowsインストール DVDをセットした状態で、 手順 6 OS をインストールしますへ進みます。

**Windows OS** の手動インストール

#### **SAS アレイコントローラカード(MegaRAID SAS) 使用時**

① 次の画面が表示された後、「ドライバーの読み込み」をクリックしドライバインストール画面に移動します。

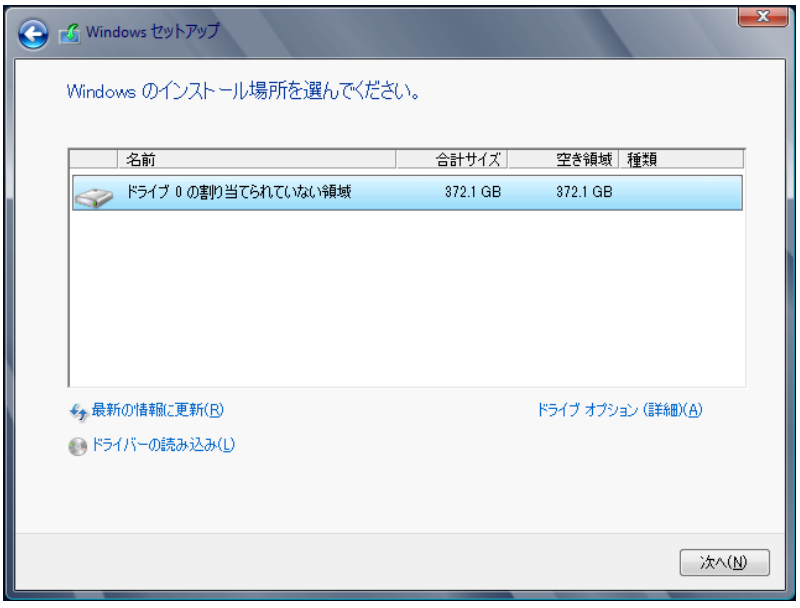

- ② インストールドライバの入っているフォルダを選択します。
- 3 ドライバを選択し、[次へ]をクリックします。ドライバがインストールされます。
- ④ インストール可能なドライブが表示されますので、ドライブを選んで、Windows インストール DVD をセットした状態で、 手順 6 OS をインストールしますへ進みます。

#### **アレイ未構成時(SATA Mode: AHCI 設定)**

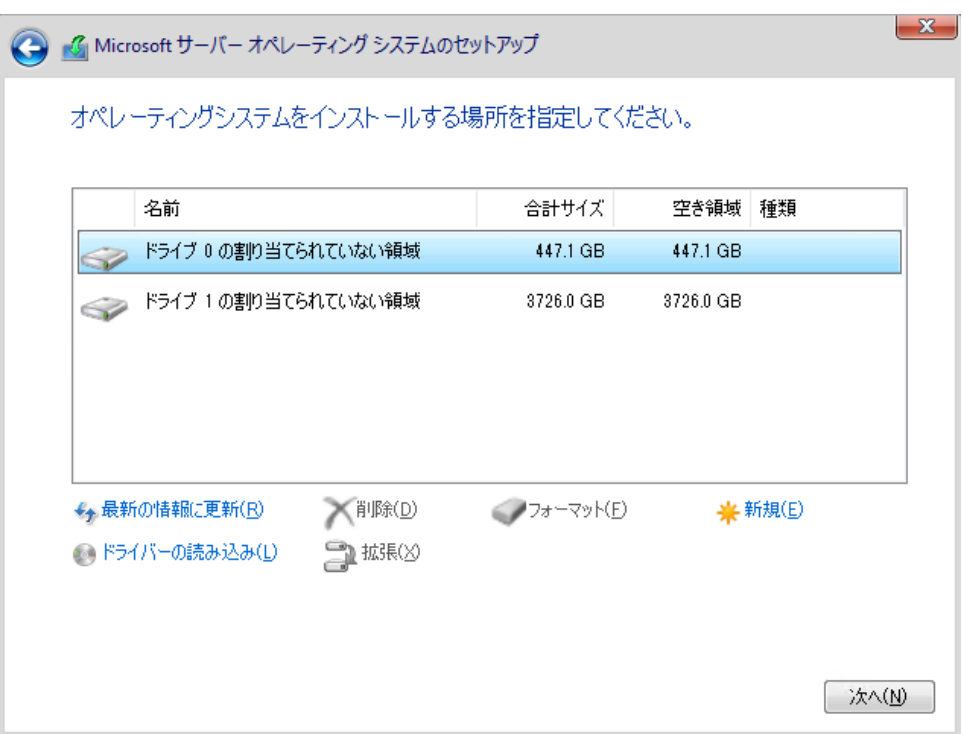

ドライバのインストールは不要です。インストール先を選択して、[次へ]を押下し、手順 6 OS をインストールしますへ 進みます。

### **7** OS をインストールします。

セットアッププログラムの指示に従って、インストール作業を続行します。

インストール途中、ドライバが Windows との互換性を検証する Windows ロゴテストに合格していない旨 のメッセージ が表示された場合は、[はい]を選択してインストールを続行してください。

### **8** ドライバをインストールします。

以下の URL から最新のドライバをダウンロードして、そのドライバと同時にダウンロードされる手順書にしたがってドライバを インストールしてください。対象のドライバは「3.1.1 ドライバの用意」を参考にしてください。ドライバは随時更新されま す。

[https://www.fujitsu.com/jp/products/computing/servers/primergy/downloads/](https://jp.fujitsu.com/platform/server/primergy/downloads/)

#### ■留意事項

・グラフィック機能付き NVIDIA GPU カードをサポートする機種(RX2530M7/RX2540M7/TX2550M7/ RX4770M7)で、GPU カード側の出力端子につなげたディスプレイに画面を表示させたい場合、必ず対象カードのドライ バをインストール後、Windows の"ディスプレイ設定"でディスプレイの設定を変更することで画面を表示してください。ドラ イバは先述した URL からダウンロード可能です。

**9** 必要な OS のホットフィックスをインストールします。

安定稼動のために、下記URL の「Windows サポート&サービス」→「Windows Server 2022 動作確認情報」→ 「Windows Server 2022 対応状況」に必要なホットフィックスの情報を掲載しておりますので、ご覧になり、対応して ください。なお、ホットフィックスの入手については、マイクロソフト のダウンロードセンターより入手していただくか、 SupportDesk 契約を結んでいるお客様は、 SupportDesk へお問い合わせください。

[https://www.fujitsu.com/jp/products/computing/servers/primergy/software/windows/support/](https://jp.fujitsu.com/platform/server/primergy/software/windows/support/)

これでインストールは終了です。その他のドライバのインストールについては各ドライバのマニュアルを参照してください。

#### ■運用を開始する前に

OS インストール後は、各ツールのマニュアルおよびアレイコントローラのユーザーズガイドをご覧になり、必要な設定を行って ください。

ServerView Agents/ServerView Operations Manager、ServerView RAID Manager を使用してサーバ 監視/管理を行う場合は以下の Web サイトよりソフトウェアのダウンロードを行い、添付されているドキュメントに従ってイン ストール、設定を行ってください。

<https://www.fujitsu.com/jp/products/computing/servers/primergy/downloads/>

サーバ監視については以下の Web サイトをご参照ください。 <https://jp.fujitsu.com/platform/server/primergy/svs/>

Windows OS の手動インストール

## CA92344-4172-13

## 発行日 2024 年 5 月

## 発行責任 エフサステクノロジーズ 株式会社

 本書の内容は、改善のため事前連絡なしに変更することがあります。 本書に記載されたデータの使用に起因する、第三者の特許権および その他の権利の侵害については、当社はその責を負いません。 無断転載を禁じます。